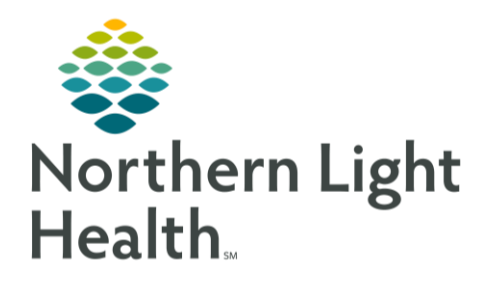

From the Office of Clinical Informatics Quick Reference Guide (QRG) Interactive View and I&O April 20, 2022

This Quick Reference Guide (QRG) reviews how to utilize Interactive View and I&O (iView).

# Common Buttons & Icons

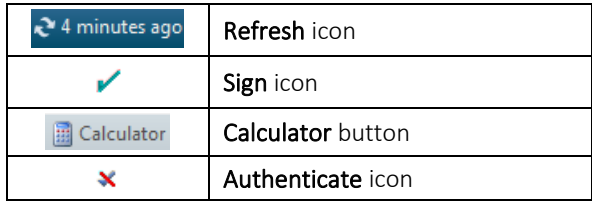

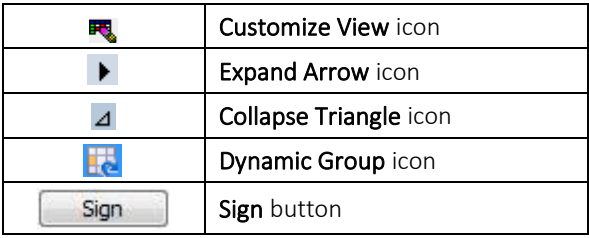

## Document in iView

- > From the Nurse Workflow screen for your patient:
- Click Interactive View and I&O. STEP 1:
- Click the Refresh icon. STEP 2:
- STEP 3: Click the band in which you want to document.
- STEP 4: Double-click the current time column.
- Document the appropriate information STEP 5:
- NOTE: Some documentation fields are completed using free-text, while others will display with a list of prepopulated options to select from.
	- **■** Unsigned documentation displays in purple text.
	- You must document in PowerChart using the metric system. Use the calculator button to convert values before documenting them in iView.
- Click the Sign icon. STEP 6:
- NOTE: Signed documentation displays in black text.

### Add a Comment

- $\triangleright$  From the Interactive View and I&O view within the patient's chart:
- STEP 1: Right-click the appropriate cell.
- STEP 2: **Click Add Comment.**
- Click the Comment field. STEP 3:
- STEP 4: Add your comment.
- Click OK. STEP 5:

NOTE: Cells with comments have a small arrow in the upper right corner. Hover to quickly read the comment.

# Add a Flag

- $\triangleright$  From Interactive View and I&O view within the patient's chart:
- STEP 1: Right-click the cell that needs a flag.
- STEP 2: Click Flag.

NOTE: If needed, Flag with Comment allows you to flag and add a comment to a cell at the same time.

## Use Columns in iView

- $\triangleright$  From the Nurse or Provider Workflow page within the patient's chart:
- STEP 1: Use the Expanded Arrow icon and Collapse Triangle icon to expand/collapse a band.
- STEP 2: Click a band to open for documentation.
- STEP 3: Right-click a time-column header if it needs modification.
- STEP 4: Select Insert Date/Time to create a new time column.
- NOTE: Best practice in real-time documentation.
	- High values display in orange with an Up Arrow icon when signed.
	- **•** Critical values populate a warning and display in red with an Exclamation Point icon when signed.
	- Low values display in blue with a Down Arrow icon when signed.

### Unchart an Entry

- $\triangleright$  From Interactive View and I&O view within the patient's chart:
- STEP 1: Click the appropriate cell.
- STEP 2: Click Unchart.
- STEP 3: Document the appropriate reason for uncharting.
- STEP 4: Click Sign.

### Create a Dynamic Group

> From Interactive View and I&O view within the patient's chart:

From the appropriate portion of your iView flowsheet, click the Dynamic Group icon. STEP 1:

- $STEP$  2: Document as appropriate to create the dynamic group label.
- $STEP$  3: Click OK.
- STEP 4: Document as appropriate.

#### Discontinue a Dynamic Group

- $\triangleright$  From Interactive View and I&O view within the patient's chart:
- $STEP$  1: Right-click the appropriate Dynamic Group field.
- STEP 2: Within the menu, click the Discontinued response.
- STEP 3: Document the appropriate removal reason or additional assessment data.
- $STEP$  4: Click the Sign icon.

#### Manage Annotations

- $\triangleright$  From Interactive View and I&O within the patient's chart:
- $STEP$  1: Right-click the cell for the documentation that you want to annotate.
- STEP 2: Then click Actions.
- Then click Add Annotation. STEP 3:
- STEP 4: Document as appropriate.

#### **Modify Documentation**

- $\triangleright$  From Interactive View and I&O within the patient's chart:
- Right-click the cell for the signed documentation that you want to modify. STEP 1:
- $STEP$  2: Then click Modify.
- Modify your documentation. STEP 3:
- STEP 4: Click the Sign icon.

For questions regarding process and/or policies, please contact your unit's Clinical Educator or Clinical Informaticist. For any other questions please contact the Customer Support Center at: 207-973-7728 or 1-888-827-7728.